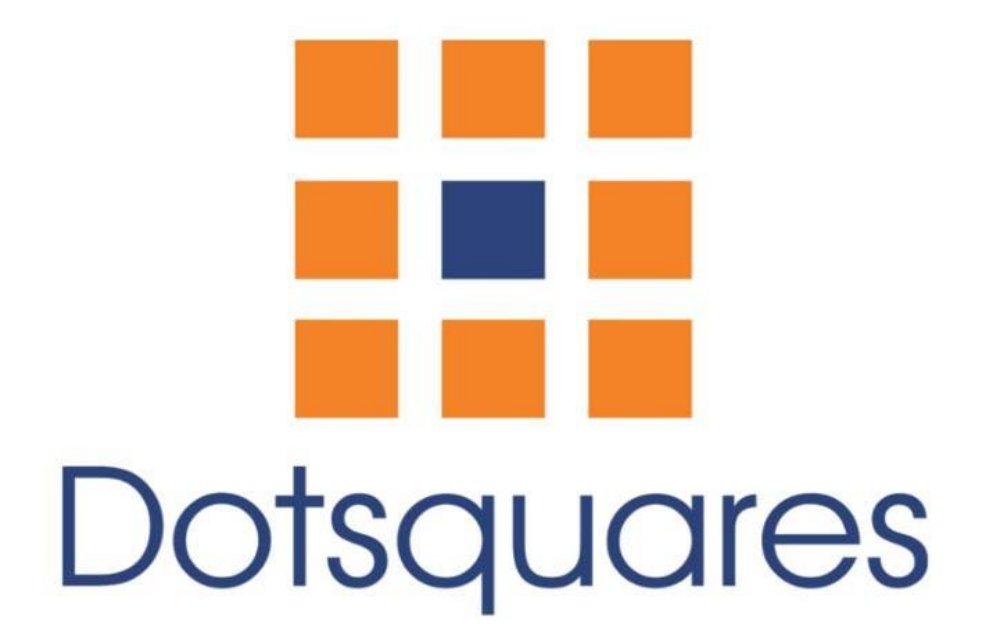

# Thank You Page

## Extension Overview :

The 'Success Page Extension' is a useful tool for our users. This Extension will show your customers a successful purchase by redirecting them to the Success Page after they place an order. It also provides useful information such as Shipping and Billing Addresses, Payment methods, etc. everything on a single page. The admin can choose to show or hide any information depending on their requirements. The page also displays necessary information related to ordered products like size, price, and other details in a table format.

The Extension also supports additional links like print order, re-order and continue shopping. To access these links, the user first needs to sign in if not signed in already. The **Success Page Extension** provides a simple admin interface to the user.

#### Extension Features :

- Shows 'The Order Confirmation Page'.
- ⚫ Display Multiple Information on a Single Page.
- ⚫ Display Required Information like Order ID, Order Date, etc.
- ⚫ Show Informative Columns like Shipping and Billing Address, Shipping Method, Payment Method.
- ⚫ Give Facility To Customize Thank You Message.
- Can Hide and Show The Check Sign.
- ⚫ Provide Simple Interface of Admin.
- ⚫ Provide Additional Links Like Print Order, Re-order etc.
- Compatible with Magento Community 2.4 and Above

### **Extension Installation :**

#### **Installation Process**

Success Page, for magento2, module installation is very easy.You need to move 'app' folder in magento2 root directory as per the screenshot**.**

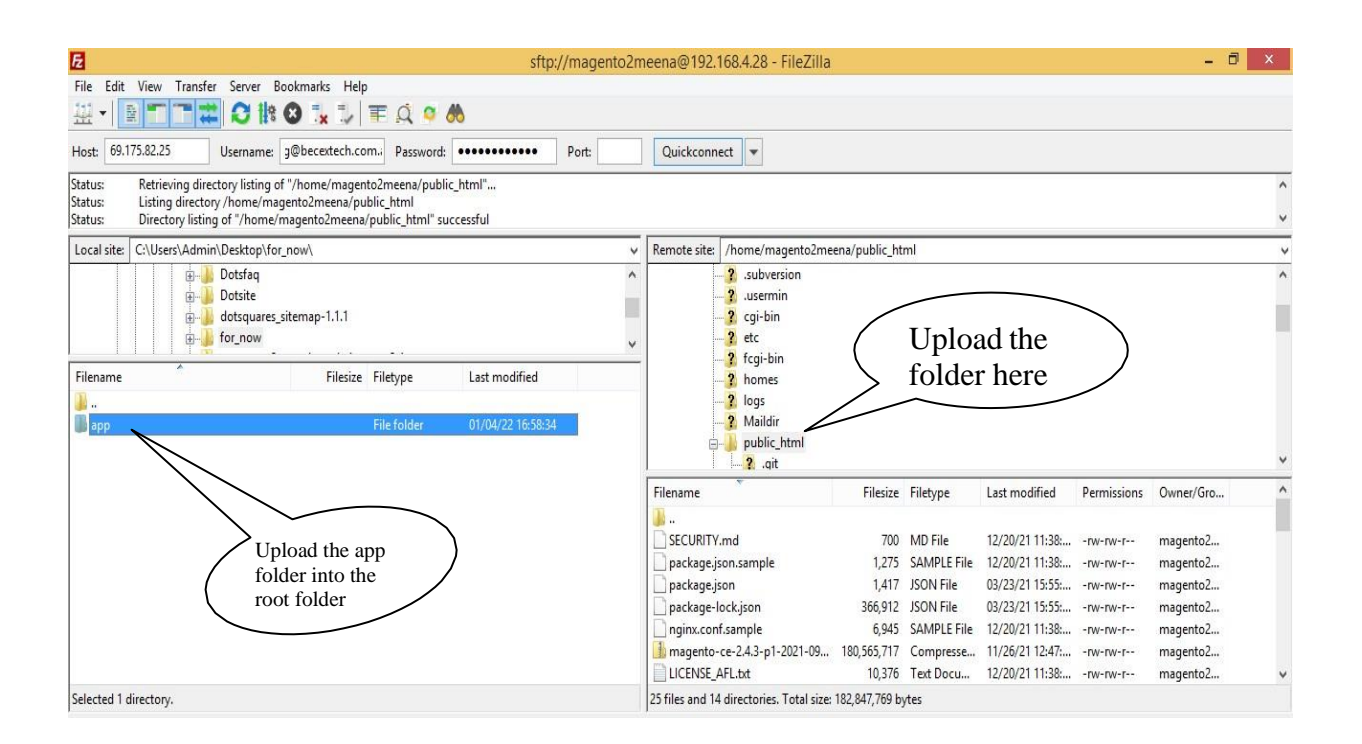

After the successful installation of extension, you need to run these following commands in magento2root directory.

Php bin/magento setup:upgrade

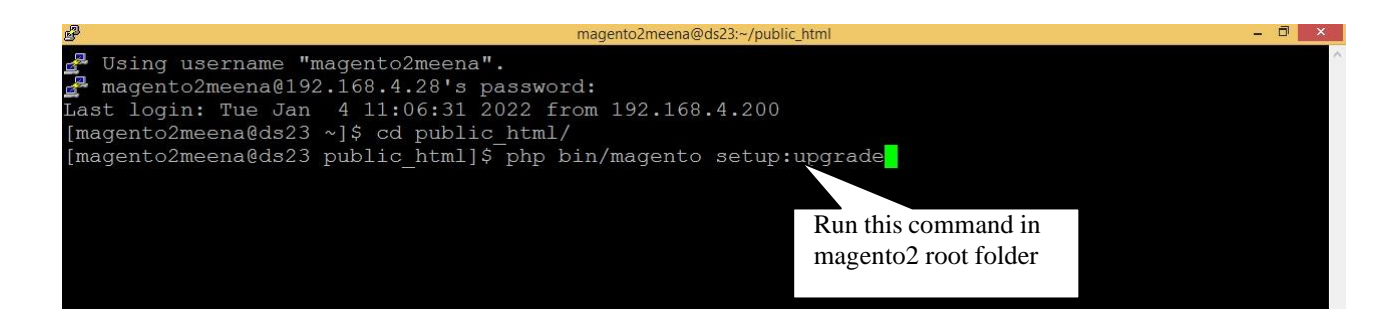

Php bin/magento setup:di:compile

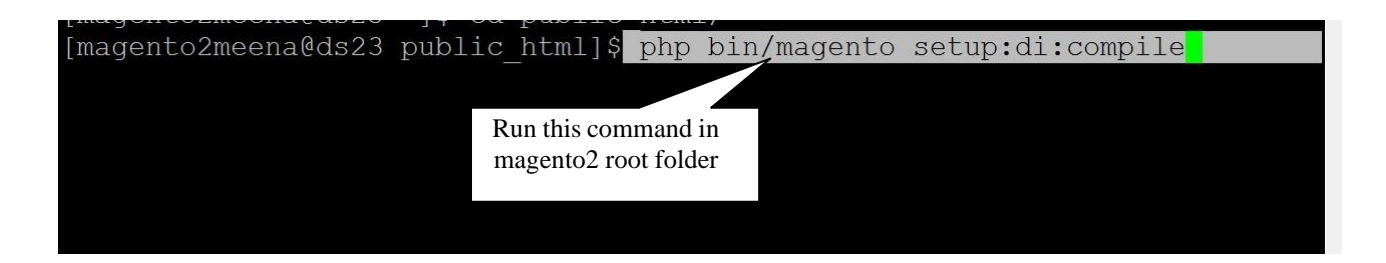

php bin/magento setup:static-content:deploy

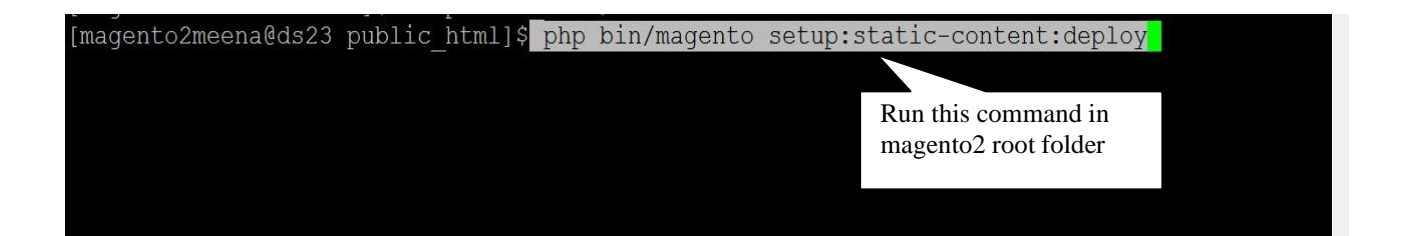

After running these commands ,you need to login to the admin panel and need to clear the Cache.You can refer to the below screenshot.

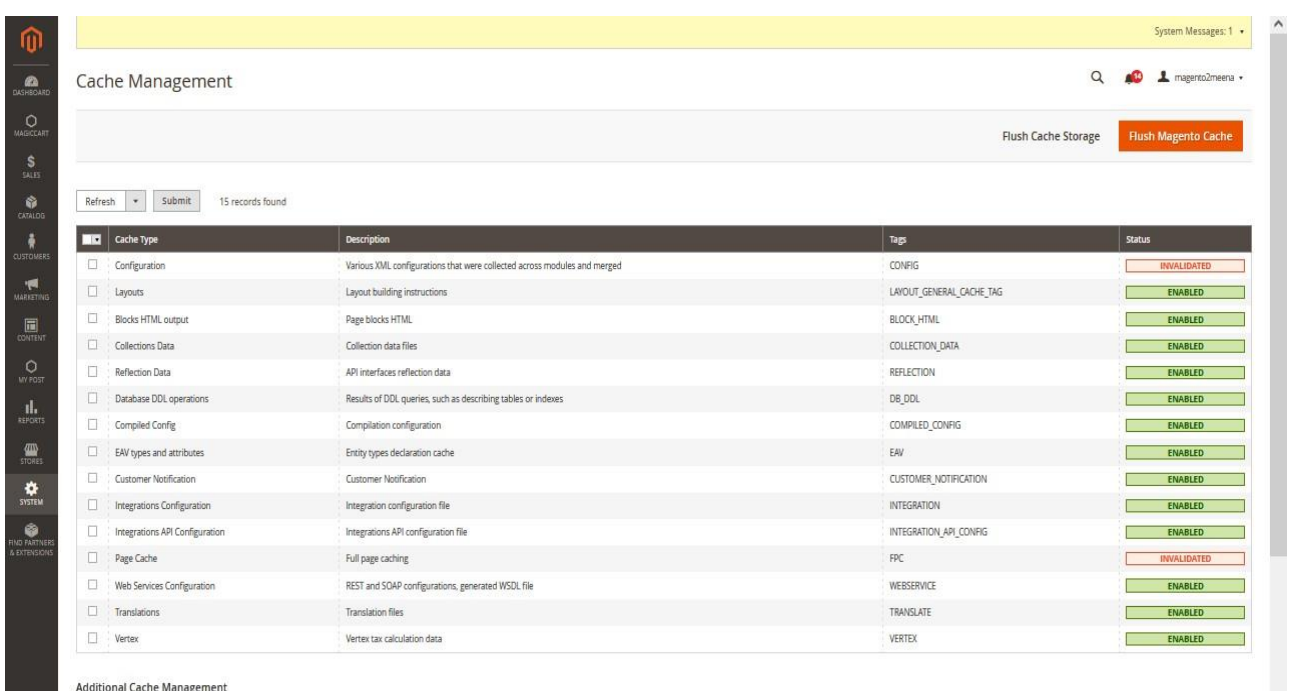

How will extension work in admin area :

After installation of the module, you need to enable module from back-end.

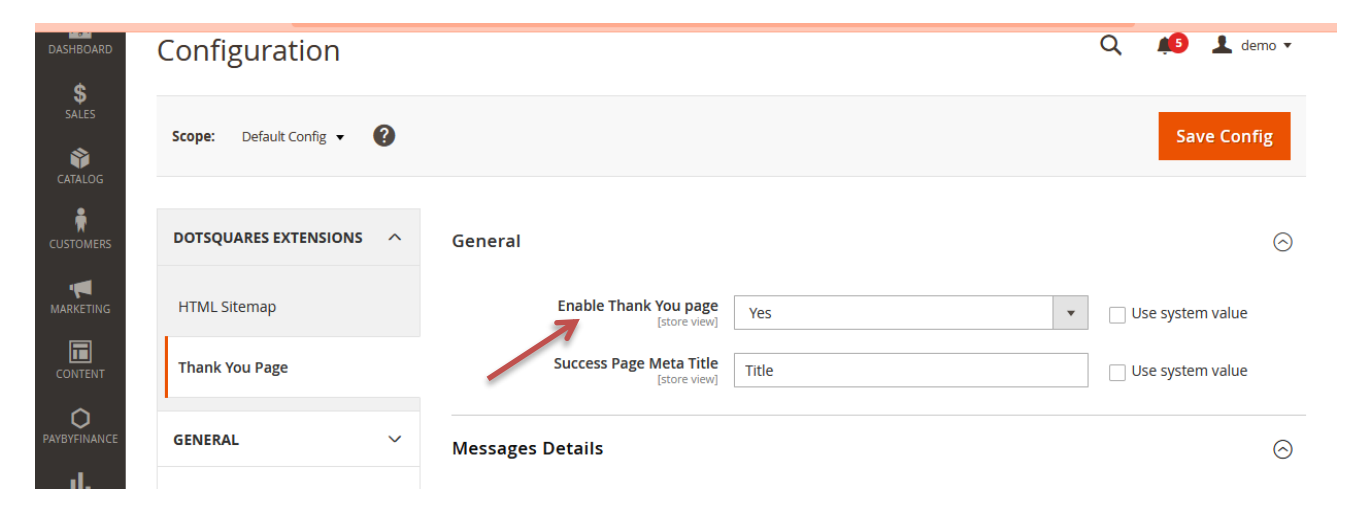

Below are the screenshots of Admin configuration. You can manage Message details, Order details, Address and payment and Additional Links from there.

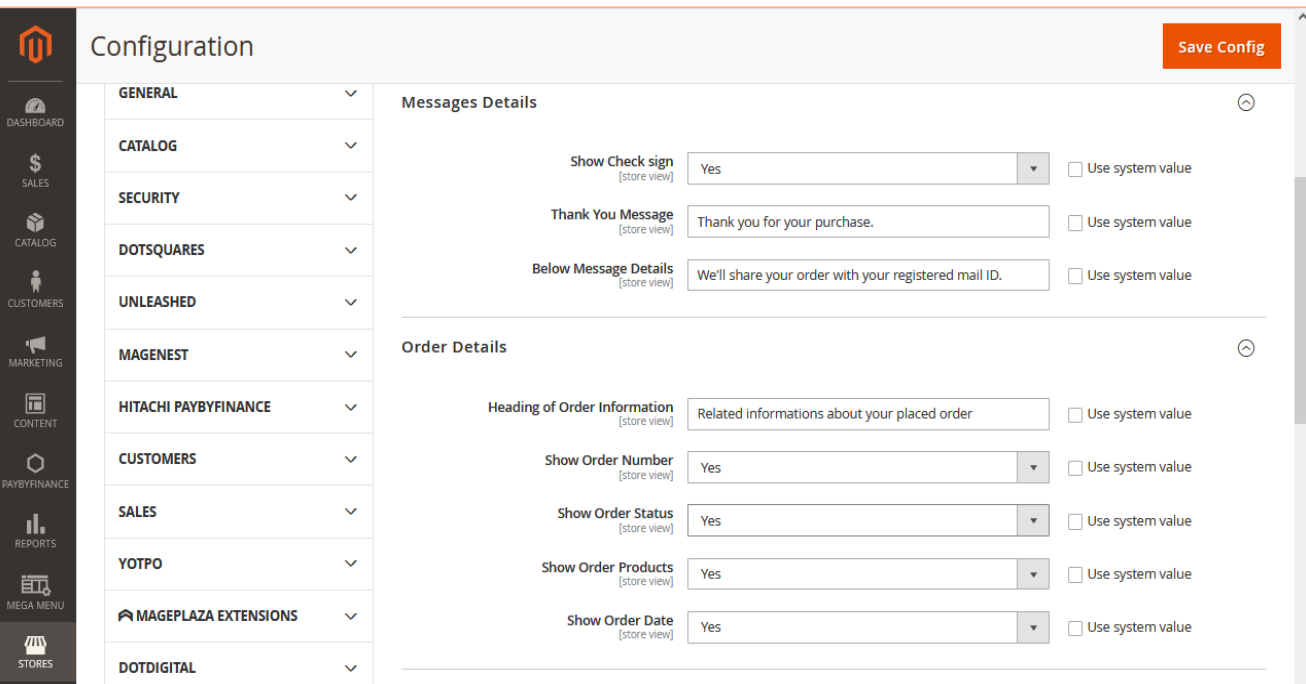

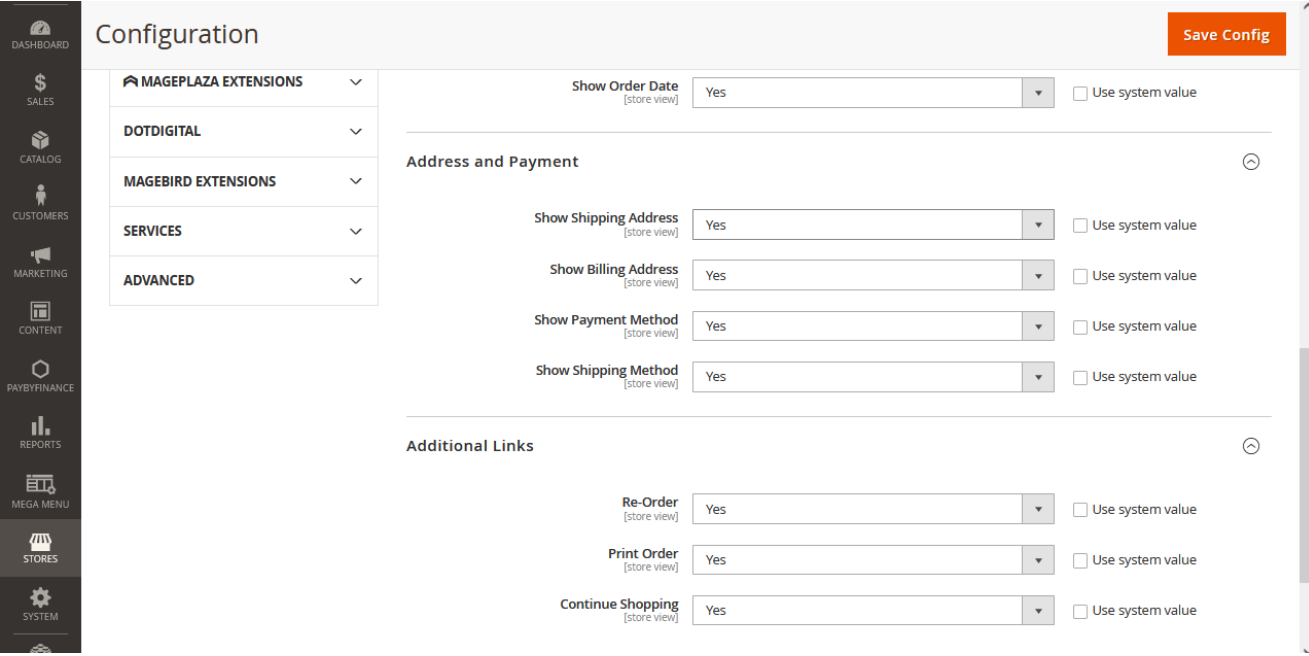

Frontend View :

After Placing the Successful Order you will be able to see your **Thank You Page**. Find the below screenshot of Thank You Page.

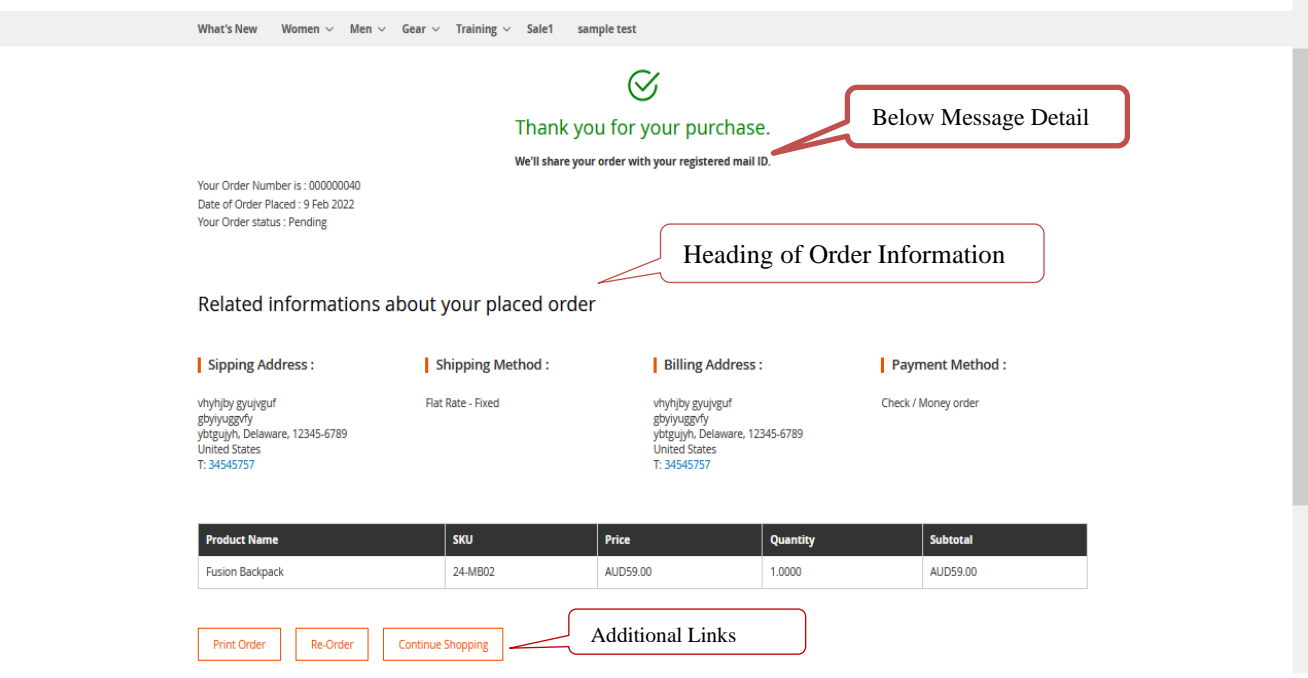

Print order and Re-order link will work fine if you are signed in to your account before placing the order. If not, then sign in would be required at the time when you access these links.

After signing in to your account, you will be redirected to the history page. Then click on the view order link of your latest order and access print order or re-order link. See the below screenshot.

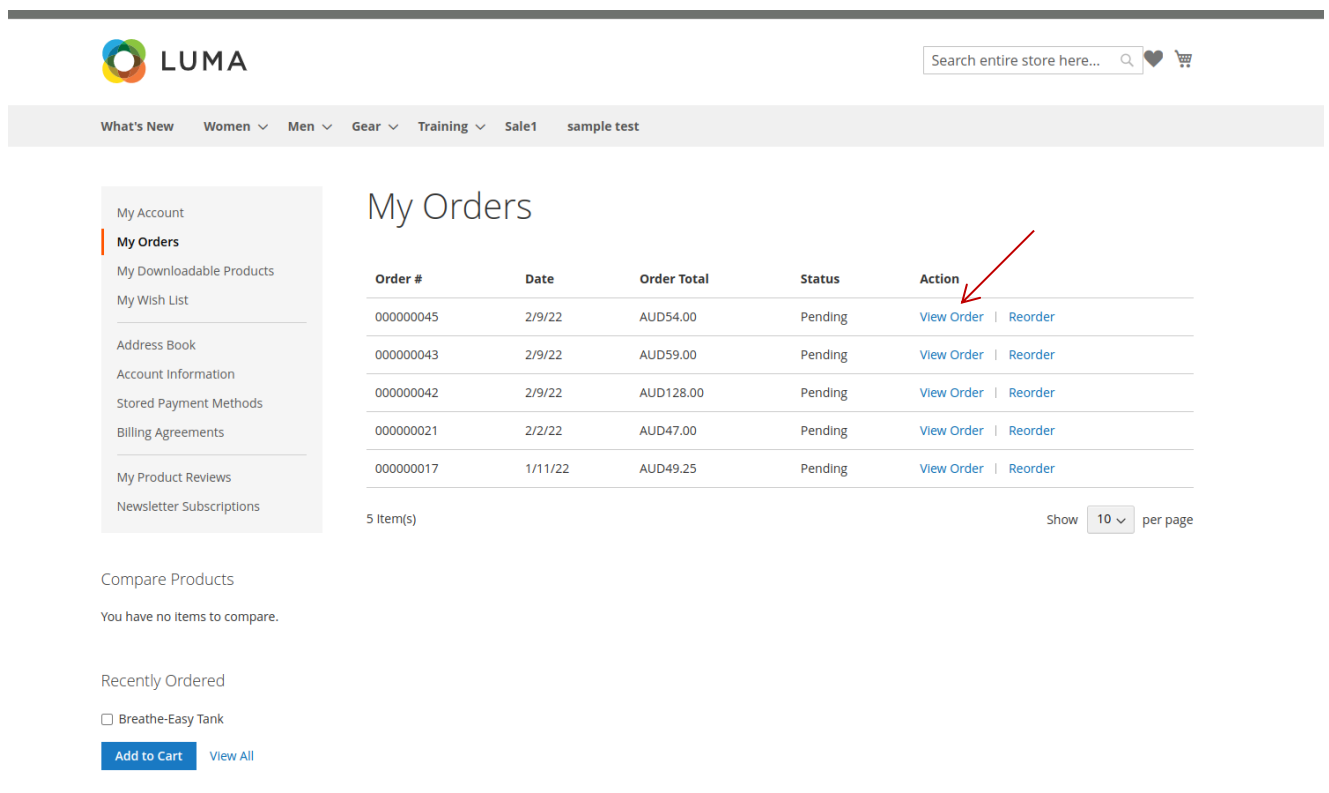

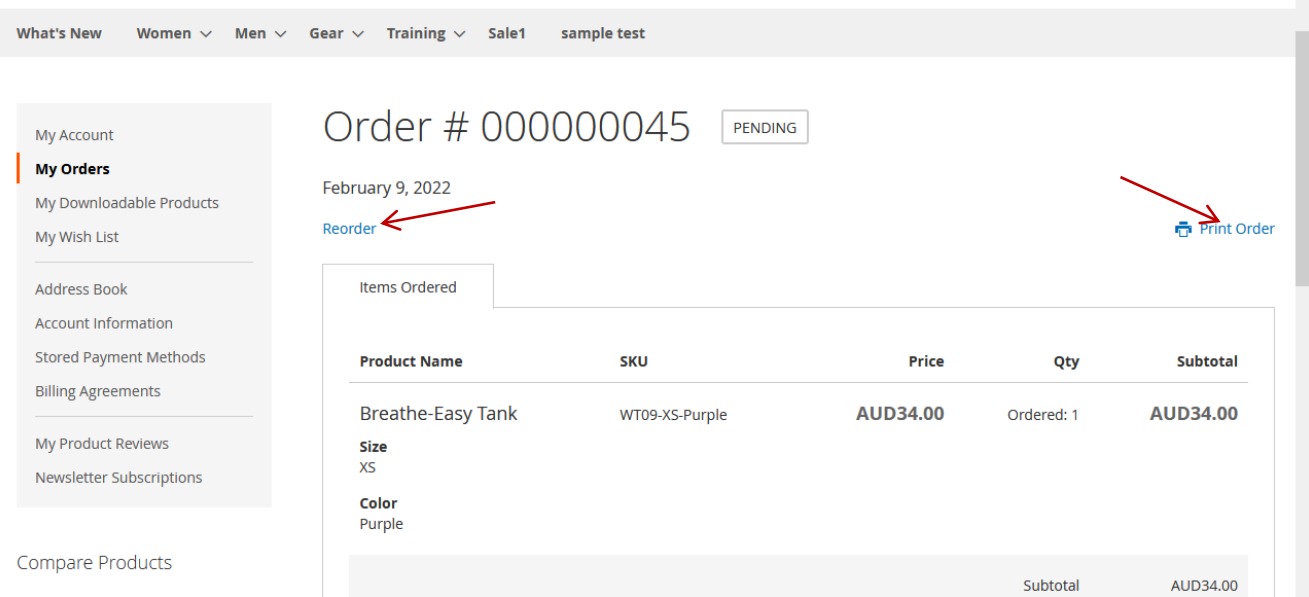